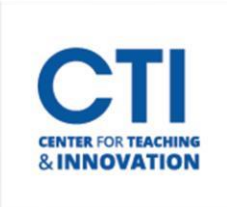

## Download Kaltura Videos in MP4 Format

**Kaltura Capture Mediaspace** defaults to downloading your videos in a WebM file format. If you prefer to download the video in an MP4 format, please follow the instructions below.

- 1. Log ont[o mediaspace.ccsu.edu](https://mediaspace.ccsu.edu/).
- 2. To navigate to your video, click on your **Username** and from the menu select **My Media**. Click on the video you are interested in downloading (Figure 1).

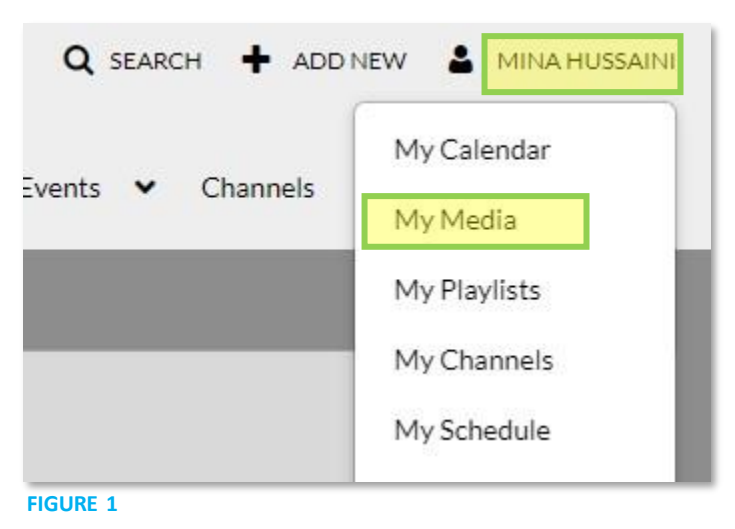

3. Click **Actions**. From the menu, click **Edit** (Figure 2).

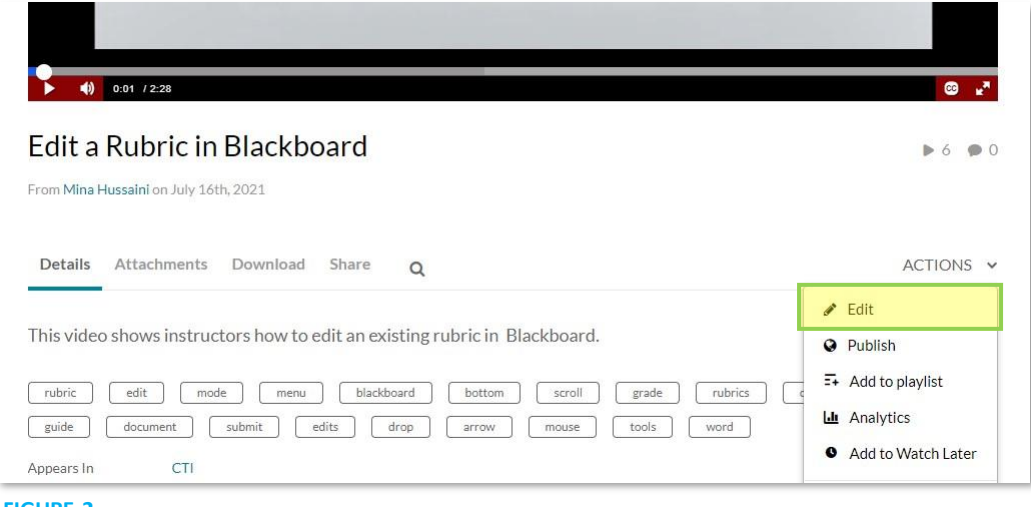

**FIGURE 2**

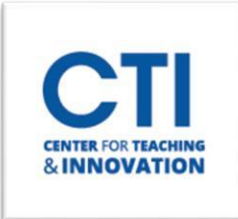

4. Click **Downloads** (Figure 3).

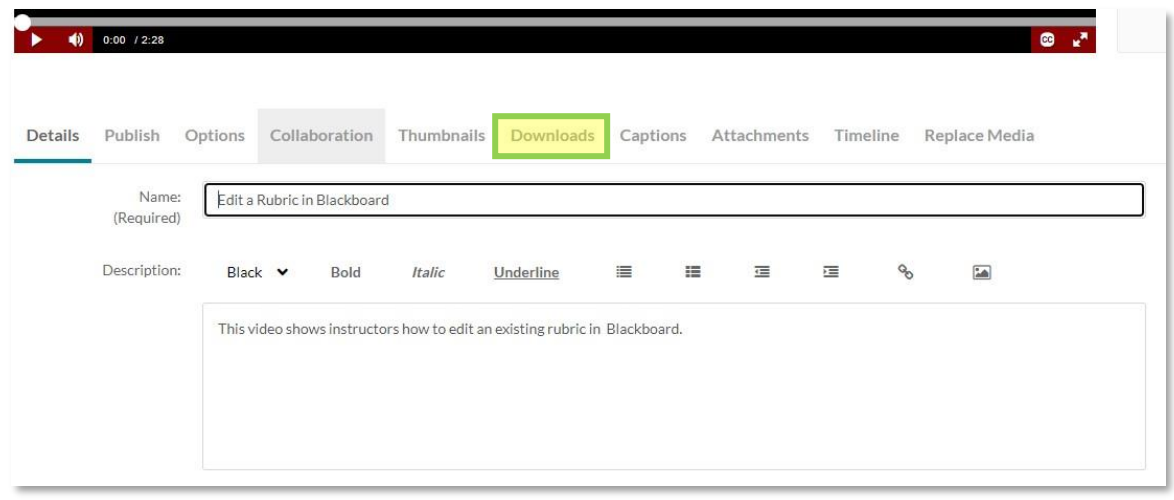

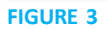

5. Check the box next to **Source** and click **Save**. It may take a minute or so to save. You will see a green banner at the bottom saying, "The information was saved successfully" (Figure 4).

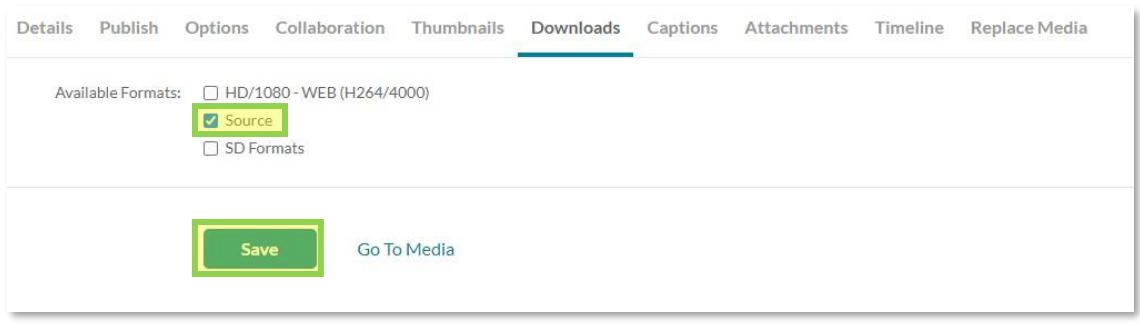

**FIGURE 4**

- 6. Return to your video and select **Download** (Figure 5).
- 7. Click the **download icon** and the MP4 will download to your computer (Figure 5).

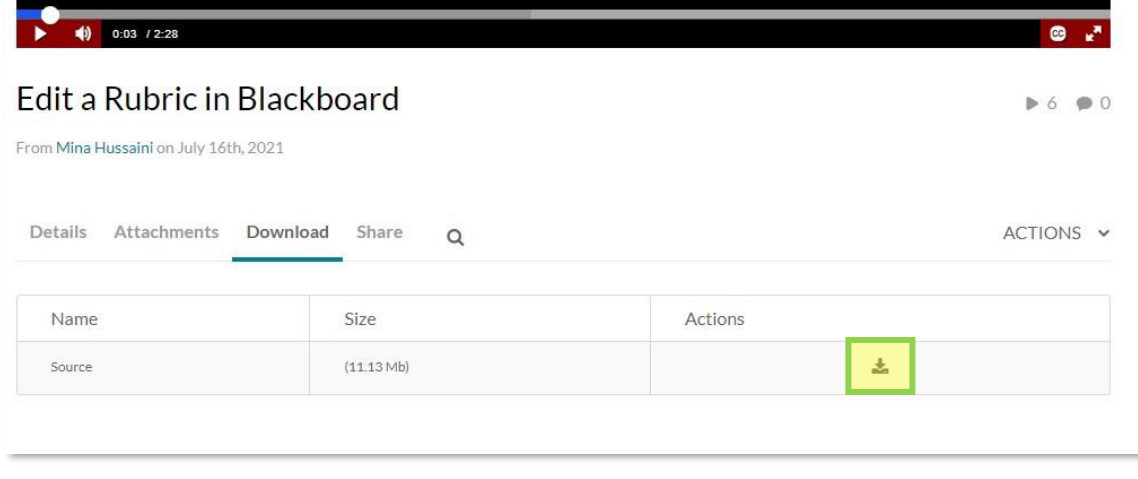

**FIGURE 5**